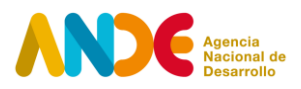

# **Instructivo para completar el formulario web Asociatividad Empresarial Programa Redes Empresariales 2024 Redes Nuevas**

# **El proceso de postulación consta de dos etapas.**

### Etapa uno

La primera etapa consiste en el **registro del usuario** en el siguiente [enlace.](http://portal.ande.org.uy/) En esta etapa deben ingresarse datos básicos de quien procederá a realizar la postulación. Se solicitan datos como: Nombre y apellido, CI, género, fecha de nacimiento, departamento de residencia, email y una contraseña que permitirá acceder al sistema ANDE de postulaciones.

Ingresando con email y contraseña, se accede al espacio personal en el sistema ANDE, donde es posible visualizar las propias convocatorias y postulaciones.

### Etapa dos

Una vez se haya registrado como usuario e ingresado al sistema, la segunda etapa consiste en completar el **formulario de postulación**. Para continuar con el proceso de postulación a la convocatoria, debe ingresar con su usuario y contraseña en el [Portal ANDE](http://portal.ande.org.uy/) y seleccionar la opción **Postular** asociada a la convocatoria de **Redes Empresariales (Redes Nuevas)**.

El formulario permite guardar los avances parciales a medida que se vaya completando, mediante la opción de **Guardar para más tarde** que aparece al final. Una vez completado totalmente, debe finalizar la postulación como se explica más adelante en el presente instructivo.

El formulario de postulación de la convocatoria a Redes Empresariales (Redes Nuevas) contiene las siguientes secciones:

1. Información general del proyecto

En esta sección, se solicita completar en el formulario la información general del proyecto, como ser el título y un resumen publicable. Este último campo deberá exponer los aspectos más relevantes del proyecto en un máximo de 250 palabras. Se deja constancia que este ítem podrá

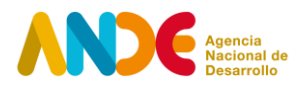

ser divulgado por ANDE, sin que por ello se genere ninguna responsabilidad, a través de cualquier medio de comunicación, a saber y entre otros y sin limitación alguna: prensa escrita, televisión, páginas web, folletería, etc.

Se solicita indicar en qué departamentos se llevarán a cabo las actividades propuestas. Por favor, marcar todos los departamentos incluidos. Asimismo, se solicita indicar si se trata de la primera vez que postula este proyecto a ANDE, y si este ha recibido otros apoyos públicos (en caso afirmativo, indicar cuáles). Posteriormente, se debe seleccionar de una lista desplegable el sector de actividad económica al que pertenece el proyecto, según la Clasificación Industrial Internacional Uniforme (CIIU).

Por último, se pide identificar los Objetivos de Desarrollo Sostenible con los que se encuentra mayormente vinculado el proyecto.

2. Institución Proponente

En la segunda sección, se solicitan datos generales de la Institución Proponente del proyecto.

Se debe completar la información solicitada: RUT, nombre, razón social, tipo de organización, categoría de actividad económica de la organización, dirección fiscal, departamento, localidad, dirección de correo electrónico y fecha de inicio de actividades.

3. Información detallada de las empresas participantes

En tercer lugar, se solicita identificar las empresas beneficiarias de la propuesta. Primero, se solicita indicar cuántas empresas participan del proyecto postulado. Luego, Se debe indicar RUT, nombre, razón social, correo electrónico, categoría de actividad económica de la organización, dirección fiscal, departamento y localidad. Mediante el botón **Agregar registro** es posible añadir una nueva empresa al formulario.

4. Información de las personas participantes

En cuarto lugar, se pide identificar las personas que ocuparán roles de relevancia en el proyecto.

Por un lado, se solicita identificar a la Persona Responsable por la Ejecución del proyecto, indicando tipo y número de documento, nombre, apellido, género, fecha de nacimiento, celular de contacto, correo electrónico, institución a la que pertenece, profesión, cargo actual y teléfono institucional.

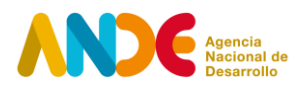

Por el otro, se debe identificar a la persona sugerida para ocupar la posición de Coordinación del proyecto, mediante tipo y número de documento, nombre, apellido, género, correo electrónico, rol en el proyecto, teléfono de contacto y CV.

5. Información detallada del proyecto

En la quinta sección, se solicita información detallada sobre el proyecto.

Se debe completar un conjunto de campos que brindan información detallada para la evaluación técnica del proyecto. Se presentan las siguientes preguntas guía:

- ¿Cuáles son los antecedentes de la Institución Proponente en la implementación de proyectos?
- ¿Cómo está conformado el equipo técnico del proyecto? ¿Cuáles son sus antecedentes y la experiencia en proyectos asociativos y de grupos de empresas?
- ¿Cuáles son las características generales de las empresas participantes?
- ¿Cuál es el problema u oportunidad identificada a priori que motiva la postulación del grupo de empresas?
- ¿Cuál es la metodología de trabajo propuesta para la etapa de Conformación?
- ¿Cuáles son las actividades propuestas en la etapa de Conformación?
- ¿Cuáles son los resultados esperados de la etapa de Conformación?

Más adelante, se solicita completar información sobre el Presupuesto del proyecto. Se debe completar el aporte ANDE (que no podrá superar los \$378.000 y el 90% del monto total del proyecto) y el aporte de contrapartida. El monto total del proyecto, el porcentaje de aporte ANDE y el porcentaje de aporte de contrapartida se calculan automáticamente a partir de la información anterior.

Para terminar, se solicita completar y adjuntar el archivo "Presupuesto detallado – Redes Nuevas", cuyos totales deben coincidir con los montos ingresados en el segmento previo.

6. Documentos adjuntos

Como documentos obligatorios para la postulación, se solicita adjuntar:

● Fichas de empresas participantes

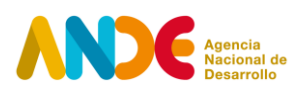

- Cartas de compromiso de las empresas
- Formulario 6951 de DGI de las empresas
- Certificado de vigencia, existencia y representación de la Institución Proponente
- CV de los miembros del equipo técnico (a excepción de la persona sugerida para ocupar el rol de Coordinación)

Por último, se brinda la posibilidad de adjuntar otros documentos como cotizaciones, documentos técnicos, trabajos previos, planes, estudios de mercado o cualquier otra información de interés considerada relevante para la evaluación del proyecto.

# Finalización de postulación

Para finalizar la postulación es necesario marcar la opción **Finalizar**, y luego seleccionar **Aceptar** en el aviso de la ventana emergente que advierte que la postulación no podrá ser editada en el futuro.

Una vez realizado este proceso, el sistema enviará automáticamente un correo confirmando la postulación a la dirección de correo electrónico ingresada por el usuario postulante.

Si se desea verificar el estado de la postulación, dentro del espacio personal del Portal ANDE, en la sección **Postulaciones**, el estado de la postulación será **PRESENTADO**. La opción **Ver postulación** permite visualizar el formulario enviado en la postulación, sin posibilidad de modificarlos.